**Kompetenzraster:** Kompetenzen des KMK-Strategiepapiers **Kompetenz:** Ich kann Informationen, Inhalte und vorhandene digitale Produkte weiterverarbeiten und in bestehendes Wissen integrieren (3.2.2.) **Inhalt:** Eine Bildergalerie auf eine Ansicht stellen

# **Übung 1: Bilder hochladen**

Wenn du eine Bildergalerie erstellst, ist es sinnvoll die Bilder erst hochzuladen und in einen einzigen Ordner zu speichern. Wechsle über das Hamburger-Menü zu "Dateien".

Gib in der Mitte der Seite einen neuen Ordnernamen an und klicke auf "Verzeichnis anlegen"

Verzeichnis anlegen

Wechsle dann in diesen Ordner, indem du mit der Maus daraufklickst.

Setze nun den Haken oben in das Kästchen und ziehe alle Bilder, die zur Bildergalerie gehören, mit gedrückter Maustaste in das graue Feld.

# **Übung 2: Eine Ansicht bearbeiten**

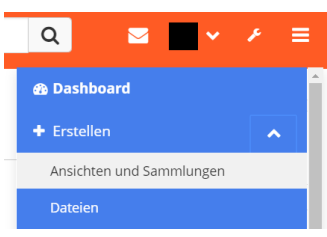

Wechsle nun zu einer Ansicht: Hamburger-Menü -> Erstellen - > Ansichten und Sammlungen.

Suche dort nach der Ansicht, die du bearbeiten möchtest und klicke auf das Drei-Punkte-Menü unter der Ansicht. Wähle "Bearbeiten" aus. Du befindest dich im "Bearbeitungsmodus"

## deiner Ansicht.

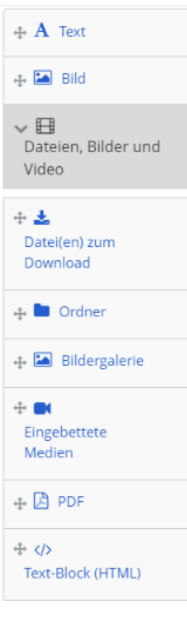

## **Übung 3: Bildergalerie erstellen**

Klicke in der Werkzeugleiste links auf "Dateien, Bilder und Video" und ziehe das Werkzeugfeld "Bildergalerie" mit gedrückter Maustaste in die Spalte deiner Ansicht, in der die Bilder erscheinen sollen.

Klicke in dem neuen Fenster den Ordner an, in dem du deine Bilder gespeichert hast. Den "Stil" kannst du dir aussuchen. Schalte den Schalter "Beschreibungen anzeigen" auf "ja" und speichere ab.

## **Übung 4: Beschreibungen anpassen**

Um die Beschreibungen anzupassen, wechsle erneut in deine "Dateien" und klicke auf den Ordner mit den Bildern. Wenn du auf das Stiftsymbol hinter einem Bild klickst, kannst du einen

Beschreibungstext eingeben. Fasse dich aber kurz. Klicke danach auf "Änderungen sichern"

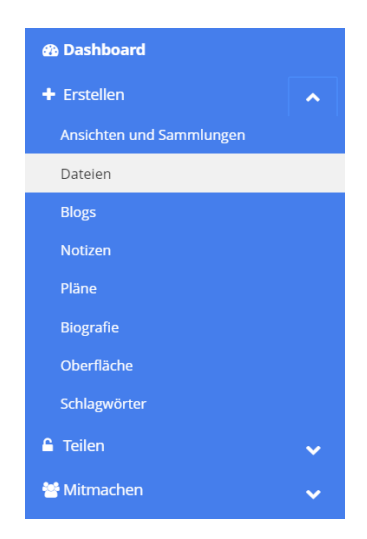